# **Data Management Software CS-S10w Professional**

- **Installation Guide E**
- **Installationsanleitung G D**
- **Guide d'installation F**
- **Guía de instalación Es**
- **Guida all'installazione I**

English

**Deutsch** 

Français

Español

## **Software License Agreement**

The terms of the license agreement of the CS-S10w software are provided in the Software License Agreement dialog box displayed on-screen during the installation process. This software can be installed only if you agree to all the terms of the agreement.

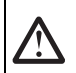

#### **Safety Precautions**

Before you use the CS-S10w software, we recommend that you thoroughly read this manual as well as the instruction manuals of your PC and the instrument.

#### **Notes on Installation**

- The CS-S10w application software is designed to be used with the Windows 10 or Windows 11 operating system. Note that neither operating system is included with this software.
- One of these operating systems must be installed on the PC before this software can be installed.
- When inserting the CD-ROM into the CD-ROM drive, note the correct orientation of the disc. Insert it gently.
- Keep the CD-ROM clean and free from scratches. If the recorded surface becomes dirty or the label surface is scratched, a read error may result.
- Avoid exposing the CD-ROM to rapid temperature changes and condensation.
- Avoid leaving the CD-ROM in locations where it may be exposed to high temperatures from direct sunlight or heaters.
- Do not drop the CD-ROM or subject it to strong impact.
- Keep the CD-ROM away from water, alcohol, paint thinners and other such substances.
- Remove the CD-ROM from the CD-ROM drive while the computer is turned on.

#### **Notes on Storage**

- After using the CD-ROM, return it to its case and store in a safe place.
- Avoid leaving the CD-ROM in locations where it may be exposed to high temperatures from direct sunlight or heaters.
- The CD-ROM should not be kept in areas of high humidity.

#### **Package Contents**

- Installation CD-ROM of Professional (Qty: 1)
- Protection key (USB port type)

The Instruction Manual is also installed in PDF form with a shortcut in the start menu during the software installation. Versions of the Instruction Manual in other languages are also included on the installation CD-ROM.

#### **Formal designations of application software used in this manual**

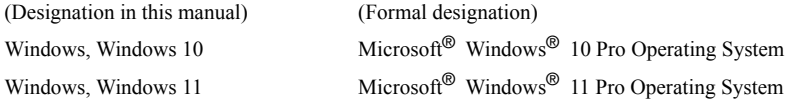

#### **Trademarks**

- "Microsoft", "Windows", "Windows 10", and "Windows 11" are registered trademarks of Microsoft Corporation in the U.S.A. and other countries.
- "Intel" and "Pentium" are registered trademarks of Intel Corporation in the U.S.A. and other countries. Other company names and product names mentioned in this manual are the registered trademarks or trademarks of their respective companies.

Every effort has been made to ensure the accuracy of the content of this software. However, should you have any questions or comments, please contact the nearest KONICA MINOLTA authorized service facility.

#### **System Requirements**

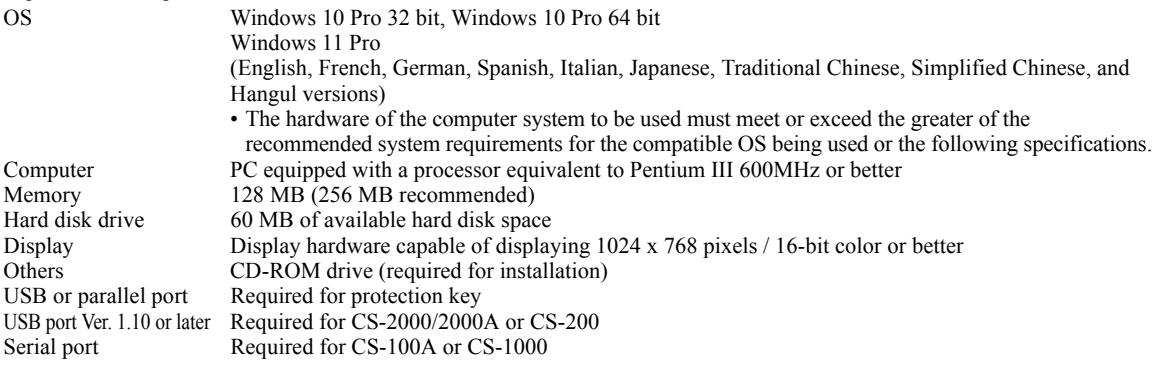

#### **Compatible Instruments**

Instrument CS-2000/2000A, CS-1000A/S/T, CS-200 and CS-100A

#### **Language**

Display language English, Japanese (Select one during installation.)

# **1. Installing the software**

When installing the software, you must log on to the computer as a user with Administrator privileges.

## **1.1 Installation procedure**

Install the CS-S10w software.

During the installation of the CS-S10w software, the HASP driver (software that enables the protection key) will be installed automatically.

If a dialog confirming the User Account Control is displayed during installation, click either "Continue" or "Yes". If an error occurs and installation cannot be completed, restart the PC and perform the installation again from the beginning.

- If the protection key of the CS-S10w software is inserted into the PC's parallel port or USB port, remove the protection key.
	- **1.** Start Windows on your computer.
	- **2.** Insert the CS-S10w CD-ROM into the CD-ROM drive.
	- **3.** In the right of the screen, the message "Tap to choose what happens with this removable drive" is displayed. Click this message, and then click "Run setup.exe".

If the program does not run automatically, move the mouse pointer to the bottom left corner of the screen. Right-click in the window that is displayed, and then, on the menu that appears, click "Explorer".

Right-click the DVD or CD drive, and then, on the menu that appears, click "Install or run program from your media". **4.** The Select Language dialog box opens. Select the appropriate language and click "OK".

The following procedure assumes that English is selected.

- **5.** Click "Next".
- **6.** Read the software license agreement carefully. If you accept the terms of the agreement, select "I accept the terms in the license agreement", and click "Next".
- **7.** The set-up program asks you to choose the folder in which you want to install the software. To install the software in another location, click the "Change" button, select or type the path to the location and click "OK".
- **8.** Click "Next" and then click "Install". The installation will begin.
- **9.** The CS-S10w software will be installed, followed by the HASP driver. The installation may take a few minutes. Please wait patiently for the procedure to complete.
- **10.** This completes the installation process. Click "Finish".

## **1.2 Creating a shortcut**

When the CS-S10w has been installed, a shortcut to the CS-S10w is registered in the Windows Start Menu. To place a shortcut in another location such as the Desktop, create it with Windows Explorer or another program.

# English

## **1.3 To uninstall**

If the protection key of the CS-S10w software is inserted into the PC's USB port, remove the protection key.

- **1.** Right-click on the Start button in the lower-left corner of the screen.
- **2.** Click [Programs and Features] on the menu that appears.
- **3.** Select [CS-S10w], and then click "Uninstall".
- **4.** A dialog box for confirming that you want to uninstall the application appears. Click "Yes".
- **5.** A dialog box for confirming that you want to update the software appears. Follow the instructions on the screen to complete the uninstall process.

# **2. Connection**

Connecting an instrument to your PC with the USB cable or the RS-232C cable enables you to control the instrument with the CS-S10w software or to exchange data between the PC and instrument. If you connect the instrument to the PC with the USB cable for the first time, you need to install the USB driver.

## **2.1 Connecting the instrument to your PC/Installing the USB driver**

Although the USB cable can normally be connected/disconnected even while the instrument and the PC are running, you must turn them off in the following procedure before connecting the cable.

- **1.** Turn off both the instrument and the computer.
- **2.** Connect the instrument and the computer via the USB cable or the RS-232C cable as illustrated. Connect the computer end of the cable to the USB port or serial port of the computer respectively.

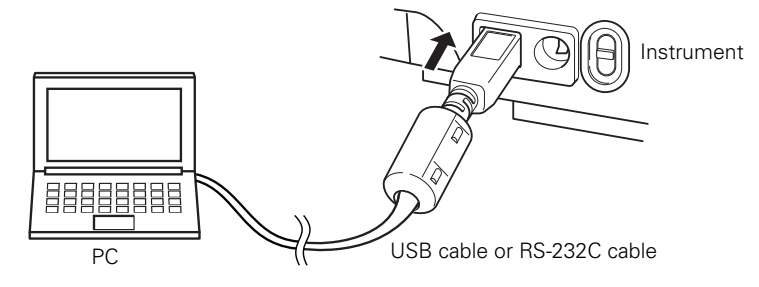

#### **Notes:**

- Attach the connectors securely in the correct orientation. Securing the connectors with screws prevents accidental disconnection.
- Do not touch the terminals of the connector. Keep them clean and do not apply excessive force.
- Use a cable of sufficient length. If the cable is too short, a connection failure or disconnection may result.
- To disconnect the cable, grip the plug or connector securely. Do not pull the cable or bend it with excessive force.
	- **3.** Turn on the instrument and the computer.
	- **4.** Start Windows on your computer.

Follow step 5 and later steps only when you use the USB cable for the connection between your computer and the instrument.

- **5.** Move the mouse pointer to the bottom left corner of the screen, and then right-click in the window that is displayed.
- **6.** On the menu that appears, click "Device Manager" to open Device Manager.
- **7.** If the connected instrument is the CS-2000, right-click "CS-2000". If the connected instrument is the CS-200, rightclick "CHROMA METER". Then, click "Update Driver Software", and then click "Browse my computer for driver software". For the destination to search, specify the name of the folder in which the software (CS-S10w) has been installed, and then click "Next".

If the Windows security dialog box is displayed, click "Install".

If the connected instrument is the CS-2000, see the following information.

- **8.** Check which COM port of the PC has been assigned to the instrument.
- Move the mouse pointer to the bottom left corner of the screen, and then right-click in the window that is displayed. **9.** On the menu that appears, click "Device Manager" to open Device Manager.
- Click "Ports (COM & LPT)" to expand it and display the COM port number that has been assigned to the instrument. **Note:** This COM port number is required when you start CS-S10w and connect it to the instrument.

## **2.2 Attaching the protection key**

**1.** Insert the protection key into the computer's USB.

#### **Software-Lizenzvertrag**

Die Bedingungen des Lizenzvertrages für die CS-S10w Software finden Sie in der Dialogbox "Software License Agreement", die während der Installation am Bildschirm erscheint. Diese Software kann nur dann installiert werden, wenn Sie allen Bedingungen dieses Vertrages zustimmen.

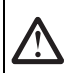

#### **Vorsichtsmaßnahmen**

Bevor Sie die Software CS-S10w in Betrieb nehmen, empfehlen wir, dieses Handbuch sowie die Bedienungsanleitung Ihres Computers und des Messgeräts aufmerksam durchzulesen.

#### **Hinweise zur Installation**

- Die CS-S10w-Anwendungs-Software ist verwendbar mit den Betriebssystemen Windows 10 oder Windows 11. Beachten Sie jedoch, dass keines dieser Betriebssysteme im Lieferumfang dieser Software enthalten ist.
- Eines dieser Betriebssysteme muss bereits auf dem PC installiert sein, bevor diese Software installiert werden kann.
- Achten Sie beim Einlegen der CD-ROM in das CD-ROM-Laufwerk auf die richtige Ausrichtung der CD. Legen Sie die CD behutsam ein.
- Halten Sie die CD-ROM sauber und vermeiden Sie Kratzer. Ist die beschriebene Seite verschmutzt oder die Etikettenoberfläche zerkratzt, kann dies zu Lesefehlern führen.
- Setzen Sie die CD-ROM keinen raschen Temperaturschwankungen aus und vermeiden Sie ein Beschlagen der CD.
- Lassen Sie die CD-ROM an keinem Ort liegen, an dem sie hohen Temperaturen durch direkte Sonneneinstrahlung oder durch Heizgeräte ausgesetzt ist.
- Lassen Sie die CD-ROM nicht fallen und vermeiden Sie starke Stöße.
- Schützen Sie die CD-ROM vor Wasser, Alkohol, Verdünnern und ähnlichen Substanzen.
- Entfernen Sie die CD-ROM aus dem CD-ROM-Laufwerk, solange der Computer eingeschaltet ist.

#### **Hinweise zur Aufbewahrung**

- Geben Sie die CD-ROM nach Gebrauch wieder in die Kassette zurück und bewahren Sie sie an einem sicheren Ort auf.
- Lassen Sie die CD-ROM an keinem Ort liegen, an dem sie hohen Temperaturen durch direkte Sonneneinstrahlung oder durch Heizgeräte ausgesetzt ist.
- Bewahren Sie die CD-ROM nie an Orten mit hoher Luftfeuchtigkeit auf.

#### **Packungsinhalt**

- Installations-CD-ROM für die Professional-Version (1 Stk.)
- Schutzschlüssel (USB-Schnittstelle)

Bei der Software-Installation wird im Startmenü auch die Bedienungsanleitung als PDF mit einem Shortcut installiert. Die Bedienungsanleitung ist auf der Installations-CD-ROM auch in anderen Sprachen verfügbar.

#### **Offizielle Bezeichnungen der Anwendungs-Software in diesem Handbuch**

(Bezeichnung in diesem Handbuch) (Offizielle Bezeichnung)

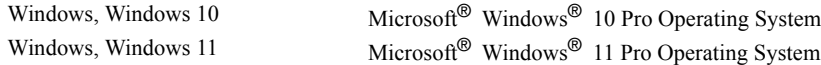

#### **Warenzeichen**

- "Microsoft", "Windows", "Windows 10" und "Windows 11" sind eingetragene Warenzeichen der Microsoft Corporation in den USA und anderen Ländern.
- "Intel" und "Pentium" sind eingetragene Warenzeichen der Intel Corporation in den USA und anderen Ländern. Andere Firmennamen und Produktbezeichnungen in diesem Handbuch sind eingetragene Warenzeichen oder Warenzeichen der jeweiligen Firmen.

Größtes Augenmerk wurde auf die Genauigkeit des Inhalts dieser Software gelegt. Sollten Sie jedoch Fragen oder Anmerkungen haben, wenden Sie sich bitte an eine autorisierte KONICA MINOLTA Servicevertretung in Ihrer Nähe.

### **Systemanforderungen**

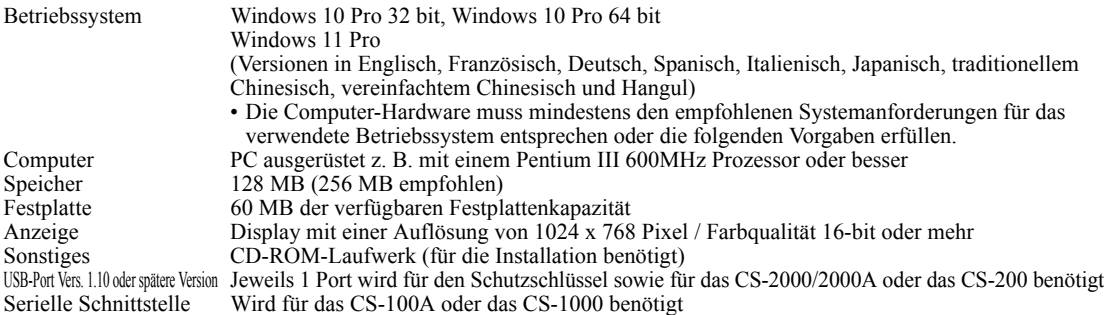

#### **Kompatible Geräte**

Messgerät CS-2000/2000A, CS-1000A/S/T, CS-200 und CS-100A

### **Sprache**

Spracheinstellung Englisch, Japanisch (Wählen Sie die gewünschte Sprache während der Installation.)

# **1. Installation der Software**

Melden Sie sich für die Installation der Software am Computer als Administrator an.

## **1.1 Installationsablauf**

Installieren Sie die CS-S10w Software.

Während der Installation der CS-S10w Software wird der HASP-Treiber (eine Art Software, die zur Freigabe des Schutzschlüssels dient) automatisch installiert.

Wenn während der Installation eine Dialogbox zur Bestätigung der Kontrolle des Benutzerkontos angezeigt wird, klicken Sie auf "Weiter" oder "Ja". Wenn ein Fehler auftritt und die Installation nicht abgeschlossen werden kann, starten Sie den PC neu und führen Sie die Installation erneut von Beginn an durch.

Steckt der Schutzschlüssel der CS-S10w Software im Parallelport oder der USB-Schnittstelle des PC, entfernen Sie ihn.

- **1.** Starten Sie Windows auf Ihrem Computer.
- **2.** Legen Sie die CS-S10w CD-ROM in das CD-ROM-Laufwerk ein.
- 3. Oben rechts auf dem Bildschirm wird die Meldung "Tippen sie hier, um eine Aktion für Wechselmedien auszuwählen" angezeigt. Klicken Sie auf diese Meldung und anschließend auf "Setup.exe ausführen". Ziehen Sie den Mauszeiger in die linke untere Ecke des Bildschirms, wenn das Programm nicht automatisch gestartet wird. Klicken Sie mit der rechten Maustaste in das Fenster, das geöffnet wird, und klicken Sie im Menü, das angezeigt wird, auf "Explorer". Klicken Sie mit der rechten Maustaste im Menü, das angezeigt wird, auf das DVD- oder CD-Laufwerk und klicken Sie im Menü, das angezeigt wird, auf "Installieren oder führen Sie das Programm vom Datenträger aus".
- 4. Die Dialogbox "Select Language" (Wählen Sie Ihre Sprache) erscheint. Wählen Sie die jeweilige Sprache und klicken Sie auf "OK". Das folgende Beispiel zeigt als Sprachauswahl Englisch.
- **5.** Klicken Sie auf "Next" (Weiter).
- **6.** Lesen Sie den Software-Lizenzvertrag aufmerksam durch. Wenn Sie die Vertragsbedingungen annehmen, wählen Sie bitte die Option "I accept the terms in the license agreement" und klicken Sie anschließend auf "Next" (Weiter).
- **7.** Das Installationsprogramm fordert Sie auf, das Verzeichnis auszuwählen, in dem Sie die Software installieren wollen. Um die Software an einem anderen Ort zu installieren, klicken Sie auf die Schaltfläche "Change" (Ändern). Geben Sie anschließend den Pfad zum Speicherort ein und klicken Sie auf "OK".
- 8. Klicken Sie dann auf "Next" (Weiter) und anschließend auf "Install" (Installieren). Die Installation wird gestartet.
- **9.** Zunächst wird die CS-S10w Software installiert und anschließend der HASP-Treiber. Die Installation kann einige Minuten dauern. Bitte warten Sie, bis dieser Vorgang abgeschlossen ist.
- 10. Der Installationsvorgang ist nun abgeschlossen. Klicken Sie auf "Finish" (Fertigstellen).

#### **1.2 Erstellen eines Tastaturkürzels**

Nachdem die Installation der Software CS-S10w erfolgt ist, wird zum Windows Startmenü ein Shortcut für die Software CS-S10w hinzugefügt. Um das Tastaturkürzel an einem anderen Ort, wie z. B. auf dem Desktop zu platzieren, erstellen Sie es mit dem Windows Explorer oder einem anderen Programm.

#### **1.3 Software entfernen**

Steckt der Schutzschlüssel der Software CS-S10w in der USB-Schnittstelle des PC, entfernen Sie ihn.

- **1.** Klicken Sie mit der rechten Maustaste auf Start unten links auf dem Bildschirm.
- **2.** Klicken Sie im Menü, das eingeblendet wird, auf [Programme und Features].
- **3.** Wählen Sie [CS-S10w] aus und klicken Sie auf "Deinstallieren".
- 4. In einer Dialogbox, die eingeblendet wird, werden Sie gebeten, das Löschen der Anwendung zu bestätigen. Klicken Sie auf "Ja".
- **5.** In einer Dialogbox, die eingeblendet wird, werden Sie gebeten, die Aktualisierung der Software zu bestätigen. Befolgen Sie zum Deinstallieren die Anweisungen auf dem Bildschirm.

# **Deutsch**

# **2. Anschluss**

Wenn Sie ein Messgerät mit einem USB-Kabel oder einem RS-232C-Kabel an Ihren PC anschließen, können Sie das Gerät mit der Software CS-S10w steuern oder Daten zwischen dem PC und dem Messgerät austauschen. Wenn Sie das Messgerät zum ersten Mal mit dem USB-Kabel an den PC anschließen, müssen Sie den USB-Treiber installieren.

## **2.1 Messgerät an PC anschließen / USB-Treiber installieren**

Obwohl es normalerweise keine Rolle spielt, wenn das Messgerät oder der PC beim Ein- oder Ausstecken des USB-Kabels eingeschaltet ist, müssen Sie bei dem im Folgenden erläuterten Verfahren beide Geräte vor dem Anschließen des Kabels ausschalten.

- **1.** Schalten Sie sowohl das Messgerät als auch den Computer ab.
- **2.** Verbinden Sie das Messgerät und den Computer wie abgebildet mit dem USB-Kabel oder dem RS-232C-Kabel.
	- Schließen Sie das Kabel am USB-Port bzw. an der seriellen Schnittstelle des Computers an.

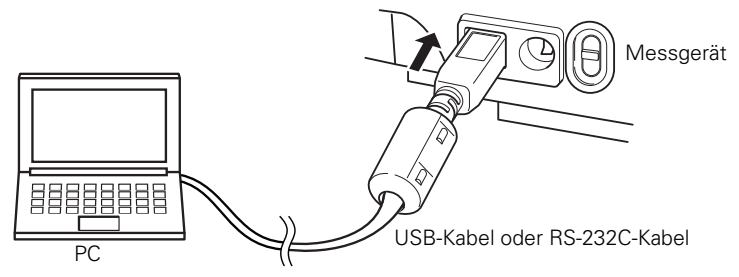

#### **Anmerkungen:**

- Die Anschlussverbindungen sind je nach erforderlicher Ausrichtung fest anzubringen. Eine Sicherung der Stecker mittels Schrauben verhindert, dass sich diese ungewollt lösen.
- Berühren Sie nie die Kontakte des Steckers. Halten Sie diese sauber und wenden Sie keine Gewalt an.
- Achten Sie darauf, dass das Kabel lang genug ist. Ist das Kabel zu kurz, kann dies zu Schaltfehlern oder Unterbrechungen führen. • Um das Kabel abzustecken, halten Sie es am Stecker oder an der Anschlussverbindung fest. Ziehen Sie nicht am Kabel und biegen Sie es nicht mit Gewalt.
- **3.** Schalten Sie das Gerät und den Computer ein.
- **4.** Starten Sie Windows auf Ihrem Computer.
- Führen Sie die Schritte 5 ff. nur dann aus, wenn Sie die Verbindung mittels USB-Kabel hergestellt haben.
	- **5.** Ziehen Sie den Mauszeiger in die linke untere Ecke des Bildschirms und klicken Sie mit der rechten Maustaste in das Fenster, das eingeblendet wird.
	- 6. Klicken Sie im Menü, das eingeblendet wird, auf "Geräte-Manager", um den Geräte-Manager zu öffnen.
	- 7. Klicken Sie mit der rechten Maustaste auf "CS-2000", wenn das CS-2000 angeschlossen ist. Wenn das CS-200 angeschlossen ist, klicken Sie mit der rechten Maustaste auf "CHROMA METER". Klicken Sie dann auf "Treibersoftware aktualisieren" und dann auf "Meinen Computer nach Treibersoftware durchsuchen". Geben Sie als Suchziel den Namen des Ordners an, in dem die Software (CS-S10w) installiert wurde, und klicken Sie auf "Weiter". Wenn die Sicherheits-Dialogbox von Windows geöffnet wird, klicken Sie auf "Installieren". Siehe die nachstehenden Informationen, wenn das CS-2000 angeschlossen ist.
	- **8.** Überprüfen Sie, welchem COM-Anschluss des Computers das Messgerät zugewiesen wurde. Ziehen Sie den Mauszeiger in die linke untere Ecke des Bildschirms und klicken Sie mit der rechten Maustaste in das Fenster, das geöffnet wird.
	- 9. Klicken Sie im Menü, das eingeblendet wird, auf "Geräte-Manager", um den Geräte-Manager zu öffnen. Klicken Sie auf "Anschlüsse (COM und LPT)", um den Ordner zu öffnen und die dem Messgerät zugeordnete COM-Anschlussnummer anzuzeigen.

**Anmerkungen:** Diese COM-Anschlussnummer wird benötigt, wenn Sie die Software CS-S10w starten und die Verbindung zum Messgerät herstellen.

## **2.2 Befestigung des Schutzschlüssels**

**1.** Stecken Sie den Schutzschlüssel in den USB-Port des Computers.

D-4

## **Contrat de Licence du Logiciel**

Les conditions du contrat de licence du logiciel CS-S10w sont spécifiées dans la boîte de dialogue Software License Agreement, qui s'affiche à l'écran lors de l'installation du logiciel. Vous ne pouvez installer ce logiciel que si vous acceptez toutes les conditions du contrat.

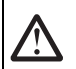

#### **Précautions d'emploi**

Avant d'utiliser CS-S10w, nous vous recommandons de lire l'intégralité du présent manuel, ainsi que les manuels d'utilisation de votre PC et de l'instrument.

#### **Remarques concernant l'installation**

- CS-S10w a été conçu pour être utilisé sous le système d'exploitation Windows 10 ou Windows 11. Aucun système d'exploitation n'est fourni avec ce logiciel.
- L'un de ces systèmes d'exploitation doit être installé sur le PC pour pouvoir installer ce logiciel.
- Veillez à respecter la bonne orientation du CD-ROM lors de son insertion dans le lecteur de CD-ROM. Insérez-le sans forcer.
- Gardez le CD-ROM dans un parfait état de propreté et évitez toute rayure sur sa surface. Des erreurs de lecture peuvent se produire si la face gravée est sale ou que la face avec l'étiquette est rayée.
- Évitez d'exposer le CD-ROM à de brusques changements de température et aux phénomènes de condensation.
- Évitez de laisser le CD-ROM à des endroits où il se trouverait directement exposé à de fortes températures, issues de radiateurs ou des rayons du soleil.
- Ne laissez pas tomber le CD-ROM et ne lui faites pas subir de chocs importants.
- Gardez le CD-ROM à l'écart de l'eau, des alcools, des diluants et de toute autre substance similaire.
- Retirez le CD-ROM du lecteur de CD-ROM uniquement lorsque l'ordinateur est allumé.

#### **Remarques liées au stockage**

- Après avoir utilisé le CD-ROM, remettez-le dans son boîtier et conservez-le dans un endroit sûr.
- Évitez de laisser le CD-ROM à des endroits où il se trouverait directement exposé à de fortes températures, issues de radiateurs ou des rayons du soleil.
- Le CD-ROM ne doit pas être conservé dans des endroits où le taux d'humidité est important.

#### **Contenu de la boîte**

- CD-ROM d'installation de CS-S10w Professionnel (quantité : 1)
- Clé de protection (pour port USB)

Lors de l'installation du logiciel, un raccourci est créé dans le menu Démarrer permettant d'accéder à la version PDF du manuel d'utilisation.

Le CD-ROM d'installation contient également le manuel d'utilisation en d'autres langues.

#### **Appellations formelles des applications citées dans ce manuel**

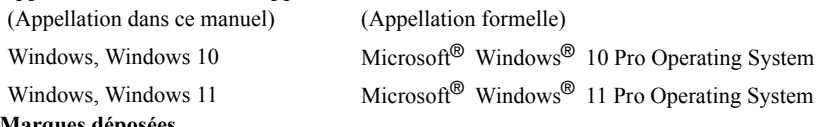

#### **Marques déposées**

- « Microsoft », « Windows », « Windows 10 » et « Windows 11 » sont des marques déposées de Microsoft Corporation aux États-Unis et/ou dans d'autres pays.
- « Intel » et « Pentium » sont des marques déposées d'Intel Corporation aux États-Unis et/ou dans d'autres pays. Tous les autres noms de sociétés et de produits mentionnés dans ce manuel sont des marques ou des marques déposées de leurs propriétaires respectifs.

Le contenu du présent logiciel a fait l'objet du maximum d'attentions pour assurer son exactitude. Si toutefois vous avez des questions ou des commentaires à soumettre, veuillez contacter le centre de service agréé KONICA MINOLTA le plus proche.

## **Configuration requise**

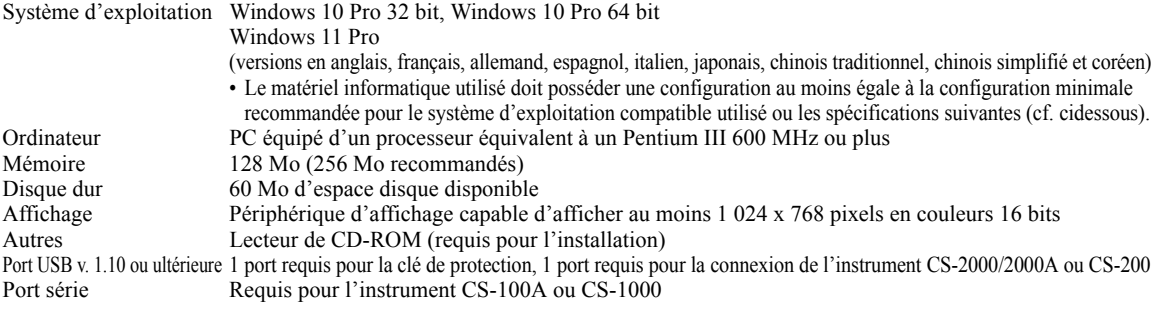

#### **Instruments compatibles**

Instrument CS-2000/2000A, CS-1000A/S/T, CS-200 et CS-100A

#### **Langue**

Langue d'affichage anglais, japonais (à sélectionner pendant l'installation)

# **1. Installation du logiciel**

Lors de l'installation, vous devez être connecté à l'ordinateur avec les privilèges d'Administrateur.

## **1.1 Procédure d'installation**

Installez le logiciel CS-S10w.

Le pilote HASP (logiciel activant la clé de protection) sera installé automatiquement lors de l'installation du logiciel CS-S10w. Si une boîte de dialogue confirmant le contrôle du compte utilisateur apparaît lors de l'installation, cliquez soit sur « Continuer » soit sur « Oui ». En cas d'erreur et si l'installation ne peut pas être terminée, redémarrez le PC et répétez l'installation depuis début. Si la clé de protection du logiciel CS-S10w est insérée dans le port parallèle ou USB du PC, retirez-la.

- **1.** Allumez votre ordinateur et attendez la fin du chargement de Windows.
- **2.** Insérez le CD-ROM d'installation de CS-S10w dans le lecteur de CD-ROM.
- **3.** Dans le coin supérieur droit de l'écran, le message "Tapez pour choisir l'action à exécuter sur ce lecteur amovible" apparaît. Cliquez sur ce message puis cliquez sur « Exécuter setup.exe ».

Si le programme ne s'exécute pas automatiquement, déplacez le pointeur de la souris dans le coin inférieur gauche de l'écran. Cliquez à l'aide du bouton droit de la souris sur la fenêtre qui s'ouvre alors puis cliquez sur « l'Explorateur » dans le menu qui s'ouvre alors.

Cliquez à l'aide du bouton droit de la souris sur le lecteur de DVD ou de CD puis, sur le menu qui s'ouvre alors, cliquez sur « Installer ou exécuter le programme à partir de votre support ».

- **4.** La boîte de dialogue Select Language apparaît. Sélectionnez la langue désirée et cliquez sur « OK ».
- La procédure décrite ci-après suppose que la langue par défaut (l'anglais) a été conservée.
- **5.** Cliquez sur « Next ».
- **6.** Prenez connaissance du contrat de licence du logiciel. Si vous en acceptez les conditions, sélectionnez l'option « I accept the terms in the license agreement » (j'accepte les conditions du contrat de licence), puis cliquez sur « Next ».
- **7.** Le programme d'installation vous demande de choisir le dossier dans lequel doit être installé le logiciel. Pour installer le logiciel dans un autre emplacement, cliquez sur « Change », sélectionnez un nouvel emplacement ou saisissez-en le chemin, puis cliquez sur « OK ».
- **8.** Cliquez sur « Next », puis sur « Install ». L'installation va commencer.
- **9.** Le logiciel CS-S10w sera installé, suivi par le pilote HASP. L'installation peut durer plusieurs minutes. Veuillez patienter jusqu'à la fin de la procédure.
- **10.** La procédure d'installation est maintenant terminée. Cliquez sur « Finish ».

## **1.2 Création d'un raccourci**

Lors de l'installation de CS-S10w, un raccourci vers celui-ci est créé dans le menu Démarrer de Windows. Pour créer un raccourci à un autre endroit, par exemple sur le Bureau, il vous suffit d'utiliser l'Explorateur de Windows, ou un programme similaire.

## **1.3 Désinstallation**

Si la clé de protection de CS-S10w est insérée dans le port USB du PC, retirez-la.

- **1.** Faites un clic droit sur le bouton Marche dans le coin inférieur gauche de l'écran.
- **2.** Cliquez sur « Programmes et fonctions » sur le menu qui s'ouvre alors.
- **3.** Sélectionnez « CS-S10w » puis cliquez sur « Désinstaller ».
- **4.** Une boîte de dialogue confirmant que vous souhaitez désinstaller l'application s'ouvre. Cliquez sur « Oui ».
- **5.** Une boîte de dialogue confirmant que vous souhaitez mettre à jour le logiciel s'ouvre. Suivez les instructions à l'écran pour terminer la procédure de désinstallation.

# **2. Connexion**

La connexion d'un instrument à votre PC via le câble USB ou le câble RS-232C vous permet de piloter l'instrument avec le logiciel CS-S10w, ou d'échanger des données entre le PC et l'instrument. Si vous reliez l'instrument au PC via le câble USB pour la première fois, vous devrez installer les pilotes USB.

## **2.1 Connexion de l'instrument à votre PC/Installation des pilotes USB**

Bien que le câble USB puisse normalement être branché/débranché tandis que l'instrument et le PC sont tous deux sous tension, vous devez mettre ces derniers hors tension pour la procédure suivante, avant de brancher le câble.

- **1.** Assurez-vous que l'ordinateur et l'instrument sont tous deux hors tension.
- **2.** Reliez l'instrument à l'ordinateur via le câble USB ou le câble RS-232C, comme illustré ci-après.
	- Reliez l'extrémité du câble, côté ordinateur, au port USB ou série, selon le câble utilisé.

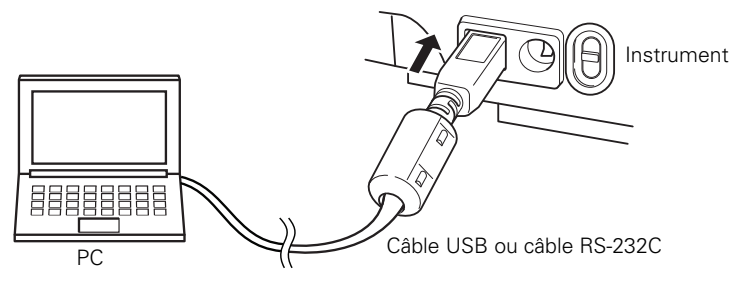

#### **Remarques :**

- Veillez à bien brancher les connecteurs, sans vous tromper de sens. Serrez les vis des connecteurs afin d'éviter tout débranchement accidentel.
- Ne touchez pas les broches des connecteurs. Assurez-vous de leur propreté et ne forcez pas dessus pour ne pas les tordre.
- Assurez-vous que le câble est suffisamment long. Si le câble est trop court et donc trop tendu, un dysfonctionnement ou un débranchement risquent de se produire.
- Pour débrancher le câble, tenez-le par le connecteur. Ne tirez pas directement sur le câble et ne le tordez pas à l'excès. **3.** Mettez sous tension l'instrument et le PC.
	- **4.** Attendez la fin du chargement de Windows.
- Passez aux étapes 5 à 13 ou 5 à 11 uniquement si l'instrument est relié à l'ordinateur via le câble USB.
	- **5.** Déplacez le pointeur de la souris dans le coin inférieur gauche de l'écran puis cliquez à l'aide du bouton droit de la souris sur la fenêtre qui s'ouvre alors.
	- **6.** Dans le menu qui s'ouvre alors, cliquez sur « Gestionnaire de périphériques » pour ouvrir le Gestionnaire de périphériques.
	- **7.** Si l'instrument connecté est CS-2000, cliquez à l'aide du bouton droit de la souris sur "CS-2000". Si l'instrument connecté est CS-200, cliquez à l'aide du bouton droit de la souris sur "CHROMATOMETER", puis cliquez sur "Actualiser le pilote" et cliquez sur Parcourez l'ordinateur pour rechercher le pilote. Pour définir la destination de la recherche, spécifiez le nom du dossier dans lequel le logiciel (CS-S10w) a été installé puis cliquez sur « Suivant ». Cliquez sur « Installer » lorsque la boîte de dialogue de sécurité Windows s'ouvre. Dans le cas où l'instrument connecté est CS-2000, reportez-vous à l'information suivante.
	- **8.** Vérifiez à quel port COM de l'ordinateur l'instrument a été affecté. Déplacez le pointeur de la souris dans le coin inférieur gauche de l'écran puis cliquez sur le bouton droit de la souris sur la fenêtre qui s'ouvre alors.
	- **9.** Dans le menu qui s'ouvre alors, cliquez sur « Gestionnaire de fichiers » pour ouvrir le Gestionnaire de fichiers. Cliquez sur « Ports (COM et LPT) » pour développer et afficher le numéro du port COM qui a été assigné à l'instrument. **Remarques :** Ce numéro de port COM est nécessaire lorsque vous lancez le logiciel CS-S10w et que vous connectez l'instrument.

## **2.2 Attachez la clé de protection**

**1.** Insérez la clé de protection dans un port USB de l'ordinateur.

## **Acuerdo de licencia del software**

Las condiciones del acuerdo de licencia del software CM-S10w se proveen en el cuadro de diálogo Software License Agreement, exhibido en la pantalla durante el proceso de instalación. Este software sólo puede ser instalado si usted está de acuerdo con todos los términos del acuerdo.

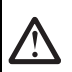

#### **Precauciones de seguridad**

Antes de utilizar el software CS-S10w, recomendamos que lea detenidamente este manual como así también los manuales de instrucción de su PC y del instrumento.

#### **Notas sobre la instalación**

- El software de aplicación CS-S10w está diseñado para ser utilizado con los sistemas operativos Windows 10 o Windows 11. Tenga en cuenta que ninguno de estos sistemas operativos se incluye con este software.
- Antes de que pueda instalarse este software debe estar instalado en la PC uno de estos sistemas operativos.
- Cuando inserte el CD-ROM en la unidad de CD-ROM, oriéntelo correctamente. Insértelo con suavidad.
- Mantenga el CD-ROM limpio y libre de rayones. Si la superficie grabada se ensucia o la superficie de la etiqueta se raya, podría ocurrir un error de lectura.
- Evite exponer el CD-ROM a rápidos cambios de temperatura y condensación de humedad.
- Evite dejar el CD-ROM en ubicaciones en las que pudiera estar expuesto a altas temperaturas provenientes de la luz solar directa o de calefactores.
- No deje caer el CD-ROM ni lo golpee con fuerza.
- Mantenga el CD-ROM alejado del agua, el alcohol, los diluyentes de pintura y otras substancias similares.
- Extraiga el CD-ROM de la unidad de CD-ROM mientras la computadora esté encendida.

#### **Notas sobre almacenaje**

- Después de utilizar el CD-ROM, regrese el mismo a su estuche y guárdelo en un lugar seguro.
- Evite dejar el CD-ROM en ubicaciones donde pueda resultar expuesto a altas temperaturas a consecuencia de la luz solar o la presencia de calefactores.
- El CD-ROM no debe ser guardado en lugares de alta humedad.

#### **Contenido de la caja**

- CD-ROM de instalación de la versión profesional (Cant.: 1)
- Llave de protección (tipo puerto USB)

Durante la instalación del software, se instala también el manual de instrucciones en forma de PDF, con un acceso directo en el menú de inicio.

En el CD-ROM de instalación se incluyen también versiones del manual de instrucciones en otros idiomas.

#### **Denominaciones formales del software de aplicación empleado en este manual**

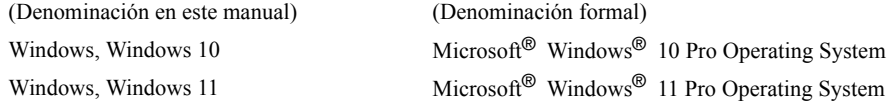

#### **Marcas comerciales**

- "Microsoft", "Windows", "Windows 10" y "Windows 11" son marcas registradas de Microsoft Corporation en los EE.UU. y otros países.
- "Intel" y "Pentium" son marcas registradas de Intel Corporation en los EE.UU. y otros países. Otros nombres de empresas y nombres de productos mencionados en este manual son marcas registradas o marcas comerciales de sus respectivas empresas.

Se ha hecho todo lo posible por asegurar la exactitud del contenido de este manual. Sin embargo, si usted tuviera alguna pregunta o comentario, comuníquese con el centro autorizado de servicio de KONICA MINOLTA más cercano a su domicilio.

## **Requisitos del sistema**

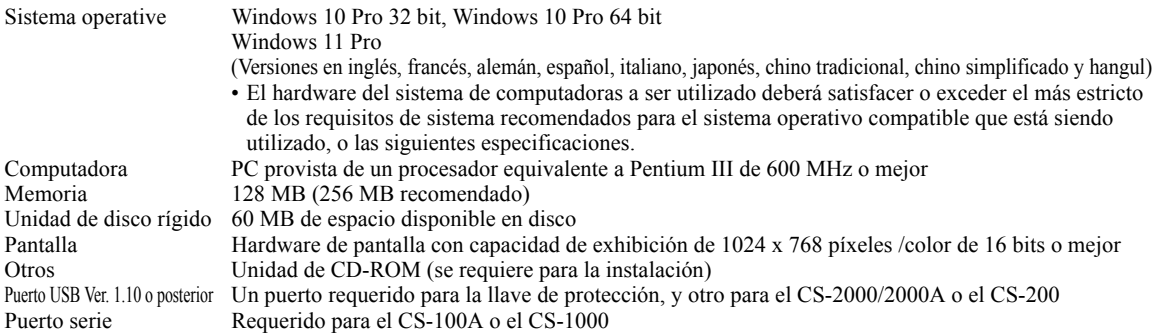

#### **Instrumentos compatibles**

Instrumento CS-2000/2000A, CS-1000A/S/T, CS-200 y CS-100A

#### **Idioma**

Idioma de exhibición Inglés o japonés (seleccione uno durante la instalación.)

# **1. Instalación del software**

Cuando se instala el software, se debe ingresar al ordenador como usuario con privilegios de administrador.

## **1.1 Procedimiento de instalación**

Instale el software CS-S10w.

Durante la instalación del software CS-S10w, el controlador HASP (software que activa la clave de protección) se instalará automáticamente.

Si durante la instalación se muestra un diálogo confirmando el Control de cuenta del usuario, haga clic en "Continuar" o "Sí". Si se produce un error y no se puede completar la instalación, reinicie la PC y proceda nuevamente con la instalación desde el principio. Si la llave de protección del software CS-S10w se encuentra inserta en el puerto paralelo o en el puerto USB de la PC, retire la misma.

- **1.** Inicie Windows en su computadora.
- **2.** Inserte el CD-ROM del CS-S10w en la unidad de CD-ROM.
- **3.** En la derecha de la pantalla, se mostrará el mensaje "Tap to choose what happens with this removable drive" (Seleccione para elegir lo que sucede con esta unidad extraíble). Haga clic en este mensaje y luego haga clic en "Ejecutar setup.exe". Si el programa no se ejecuta automáticamente, mueva el puntero del mouse a la esquina inferior izquierda de la pantalla. Haga clic con el botón secundario del ratón en la ventana que se muestra y luego, en el menú que aparece, haga clic en "Explorar". Haga clic con el botón secundario del mouse sobre la unidad de CD o DVD y luego, en el menú que aparece, haga clic en "Instalar o ejecute el programa desde su unidad".
- **4.** Se abrirá el cuadro de diálogo Select Language. Seleccione al idioma adecuado y haga clic sobre "OK".
- El siguiente procedimiento presupone que se seleccionó English.
- **5.** Haga clic sobre "Next".
- **6.** Lea atentamente el acuerdo de licencia del software. Si usted acepta los términos del acuerdo, seleccione "I accept the terms in the license agreement", y haga clic sobre "Next".
- **7.** El programa de instalación le solicitará que seleccione la carpeta en la cual desea instalar el software. Para instalar el software en otra ubicación, haga clic sobre el botón "Change", seleccione o escriba la ruta de acceso a la ubicación y haga clic sobre "OK".
- **8.** Haga clic sobre "Next" y luego haga clic sobre "Install". Comenzará la instalación.
- **9.** Primero se instalará el software CS-S10w y luego se instalará el controlador HASP. La instalación puede tardar algunos minutos. Tenga paciencia hasta que haya finalizado el procedimiento.
- **10.** Esto completará el proceso de instalación. Haga clic sobre "Finish".

## **1.2 Creación de un acceso directo**

Cuando haya sido instalado el CS-S10w, aparecerá un acceso directo al CS-S10w en el menú Inicio de Windows. Para colocar un acceso directo en otro lugar tal como el escritorio, créelo con el Explorador de Windows u otro programa.

#### **1.3 Para desinstalar**

Si la llave de protección del software del CS-S10w está insertada en un puerto USB de la PC, retire la llave de protección.

**1.** Haga clic con el botón secundario del mouse en el botón Inicio en la esquina inferior izquierda de la pantalla.

- **2.** Haga clic en [Programas y características] en el menú que aparece.
- **3.** Seleccione [CS-S10w] y haga clic en "Desinstalar".
- **4.** Aparecerá un cuadro de diálogo que le solicitará una confirmación de que desea desinstalar la aplicación. Haga clic en "Sí".
- **5.** Aparecerá un cuadro de diálogo que le consultará si desea actualizar el software. Siga las instrucciones en pantalla para completar el proceso de desinstalación.

# **2. Conexión**

La conexión de un instrumento a su PC con el cable para USB o el cable RS-232C le permite controlar el instrumento con el software del CS-S10w o intercambiar datos entre la PC y el instrumento. Si se conecta el instrumento a la PC con el cable para USB por primera vez, se deberá instalar el controlador USB.

## **2.1 Conexión del instrumento a su PC / Instalación del controlador USB**

Aunque el cable para USB puede normalmente ser conectado/desconectado incluso mientras el instrumento y la PC están funcionando, los deberá apagar en el siguiente procedimiento antes de conectar el cable.

- **1.** Apague tanto el instrumento como la computadora.
- **2.** Conecte el instrumento y la computadora por medio del cable para USB o el cable RS-232C tal como se ilustra.
- Conecte el extremo del cable que da a la computadora al puerto USB o al puerto serie de la computadora, respectivamente.

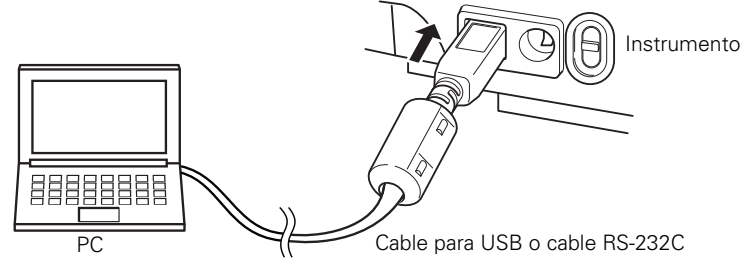

#### **Notas:**

- Inserte firmemente los conectores con la orientación correcta. La fijación de los conectores con tornillos impide su desconexión accidental.
- No toque los terminales del conector. Manténgalos limpios y no aplique una fuerza excesiva.
- Utilice un cable de suficiente longitud. Si el cable fuera demasiado corto, podría ocurrir una falla de la conexión o una desconexión.
- Para desconectar el cable, empuñe firmemente el enchufe o conector. No tire del cable o lo doble con fuerza excesiva. **3.** Encienda el instrumento y la computadora.
	- **4.** Inicie Windows en su computadora.

Continúe con el paso 5 y posteriores sólo cuando utilice un cable USB para la conexión entre su computadora y el instrumento.

- **5.** Mueva el puntero del mouse a la esquina inferior izquierda de la pantalla y luego haga clic con el botón secundario del mouse en la pantalla que se muestra.
- **6.** En el menú que aparece, haga clic en "Administrador de dispositivos" para abrir el Administrador de dispositivos.
- **7.** Si el instrumento conectado es el CS-2000, haga clic con el botón secundario del mouse en "CS-2000". Si el instrumento conectado es el CS-200, haga clic con el botón secundario del mouse en "CHROMA METER". Luego haga clic en "Actualizar el software del controlador" y en Explorar mi equipo para buscar el software del controlador. Para indicar el destino donde buscar, especifique el nombre de la carpeta donde se instaló el software (CS-S10w) y haga clic en "Siguiente". Si se muestra el cuadro de diálogo de seguridad de Windows, haga clic en "Instalar". Si el instrumento conectado es el CS-2000, consulte la siguiente información.
- **8.** Verifique a qué puerto COM de la PC, se ha asignado el instrumento. Mueva el puntero del mouse a la esquina inferior izquierda de la pantalla y luego haga clic con el botón secundario del mouse en la pantalla que se muestra.
- **9.** En el menú que aparece, haga clic en "Administrador de dispositivos" para abrir el Administrador de dispositivos. Haga clic en "Puertos (COM & LPT)" para ampliarlo y mostrar el número de puerto COM asignado al instrumento. **Nota:** Este número de puerto COM se requiere cuando se inicia el CS-S10w y se hace la conexión con el instrumento.

## **2.2 Inserción de la llave de protección**

**1.** Inserte la llave de protección en el puerto USB de la computadora.

## **Contratto di licenza software**

Le condizioni del contratto di licenza del software CS-S10w sono indicate nella finestra di dialogo "Software License Agreement" che viene visualizzata durante il processo di installazione. Per poter installare il software, è necessario accettare tutte le condizioni contrattuali.

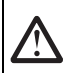

## **Precauzioni di sicurezza**

Prima di utilizzare il software CS-S10w, è consigliata la lettura integrale del presente documento nonché dei manuali di istruzioni del PC e dello strumento in uso.

#### **Note sull'installazione**

- Il software applicativo CS-S10w è progettato per l'utilizzo con i sistemi operativi Windows 10 o Windows 11. Nessun sistema operativo viene fornito con il software.
- Prima di avviare l'installazione del software, è necessario aver già installato sul PC uno dei sistemi operativi citati.
- Durante l'inserimento del CD-ROM nell'apposita unità, fare attenzione al corretto orientamento del disco. Inserire il CD-ROM senza forzare.
- Verificare che il CD-ROM non sia sporco o graffiato. La presenza di polvere o graffi sulla superficie del disco o nella zona dell'etichetta può causare errori di lettura.
- Evitare di esporre il CD-ROM a sbalzi di temperatura e condensa.
- Evitare di lasciare il CD-ROM in luoghi in cui potrebbe essere esposto ad alte temperature provenienti dalla luce solare diretta o da sistemi di riscaldamento.
- Maneggiare il CD-ROM con cura evitando qualsiasi urto.
- Evitare qualsiasi contatto del disco con acqua, alcool, solventi o altre sostanze abrasive.
- Rimuovere il CD-ROM dall'unità mantenendo il computer acceso.

#### **Note sulla conservazione**

- Dopo l'utilizzo, riporre il CD-ROM nella custodia e conservarlo in un luogo sicuro.
- Evitare di lasciare il CD-ROM in luoghi in cui potrebbe essere esposto ad alte temperature provenienti dalla luce solare diretta o da sistemi di riscaldamento.
- Il CD-ROM non deve essere conservato in luoghi in cui sia presente un alto tasso di umidità.

#### **Contenuto della confezione**

- CD-ROM installazione del software CS-S10w (Qtà: 1)
- Chiave di protezione (di tipo porta USB)

Il Manuale Istruzioni viene anche installato in formato PDF con un collegamento nel menu Start durante l'installazione del software.

Le versioni del Manuale Istruzioni in altre lingue sono anche incluse nel CD-ROM di installazione.

#### **Nomi ufficiali dei software applicativi utilizzati nel presente manuale**

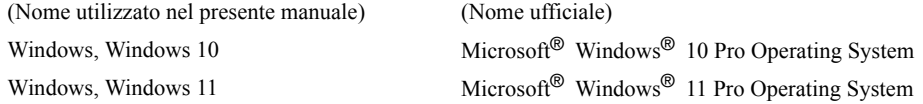

#### **Marchi**

- "Microsoft", "Windows", "Windows 10" e "Windows 11" sono marchi registrati di Microsoft Corporation negli Stati Uniti e in altri paesi.
- "Intel" e "Pentium" sono marchi registrati di Intel Corporation negli Stati Uniti e in altri paesi.

Altri nomi di aziende e di prodotti indicati nel presente manuale sono marchi o marchi registrati delle rispettive aziende. È stato compiuto ogni sforzo per garantire il funzionamento corretto di questo software. Tuttavia, in caso di domande o di commenti, contattare il servizio di assistenza tecnica KONICA MINOLTA più vicino.

## **Requisiti di sistema**

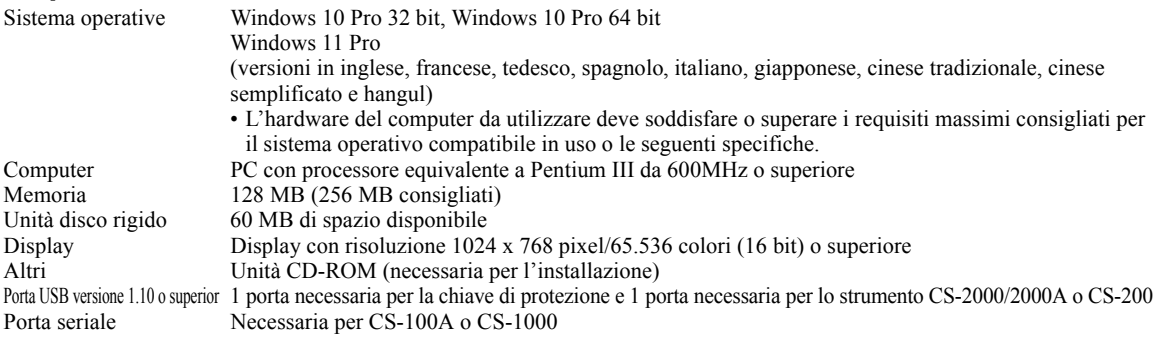

## **Strumenti compatibili**

Strumento CS-2000/2000A , CS-1000A/S/T, CS-200 e CS-100A

#### **Lingua**

Lingua di visualizzazione Inglese, giapponese (Selezionarne una durante l'installazione.)

# **1. Installazione del software**

Prima di iniziare l'installazione, accedere al proprio computer come utente con privilegi di amministratore.

## **1.1 Procedura di installazione**

Installare il software CS-S10w.

Durante l'installazione del software CS-S10w, il driver HASP (il software che abilita il tasto di protezione) sarà installato automaticamente.

Se durante l'installazione compare una finestra di dialogo che conferma il Controllo Account Utente, fare clic su "Continua" o su "Sì". Se si verifica un errore e non si riesce a completare l'installazione, riavviare il PC e rieffettuare da capo l'installazione. Rimuovere la chiave di protezione del software CS-S10w dalla porta parallela o USB del PC.

- **1.** Avviare Windows dal computer.
- **2.** Inserire il CD-ROM del software CS-S10w nell'unità CD-ROM.
- **3.** Nella parte destra della schermata, viene visualizzato il messaggio "Tap to choose what happens with this removable drive" (Toccare per scegliere l'operazione su questa unità rimovibile). Fare clic su questo messaggio, quindi fare clic su "Esegui setup.exe".

Se il programma non è eseguito automaticamente, spostare il puntatore del mouse nell'angolo inferiore sinistro della schermata. Fare clic col pulsante destro del mouse nella finestra che è visualizzata e quindi, nel menu che è visualizzato, fare clic su "Esplora risorse".

Fare clic col pulsante destro del mouse sull'unità DVD o CD e quindi, nel menu che è visualizzato, fare clic su "Installa o eseguire il programma dal supporto relativo".

- **4.** Viene visualizzata la finestra di dialogo Select Language. Selezionare la lingua appropriata e fare clic su "OK". La procedura riportata di seguito presuppone la selezione della lingua inglese.
- **5.** Fare clic su "Next".
- **6.** Leggere attentamente l'accordo di licenza del software. Se si accettano i termini dell'accordo, selezionare "I accept the terms in the license agreement" e fare clic su "Next".
- **7.** Viene chiesto di scegliere la cartella in cui si desidera installare il software. Per installare il software in una posizione diversa, fare clic sul pulsante "Change", selezionare o digitare il percorso e fare clic su "OK".
- **8.** Fare clic su "Next", quindi su "Install". Inizierà l'installazione.
- **9.** Verrà installato prima il software CS-S10w, e poi il driver HASP. L'installazione potrebbe durare qualche minuto. Attendere che la procedura si concluda.
- **10.** Il processo di installazione viene completato. Fare clic su "Finish".

## **1.2 Creazione di un collegamento**

Dopo l'installazione del software CS-S10w, nel menu Start di Windows viene registrato un collegamento. Per inserire un collegamento in una posizione diversa, ad esempio sul Desktop, crearlo con Windows Explorer o con un altro programma.

## **1.3 Per effettuare la disinstallazione**

Se la chiave di protezione del software CS-S10w è inserita nella porta USB o porta parallela del PC, rimuoverla.

- **1.** Fare clic col pulsante destro del mouse sul pulsante Start nell'angolo inferiore sinistro della schermata.
- **2.** Fare clic su [Programmi e funzionalità] nel menu che è visualizzato.
- **3.** Selezionare [CS-S10w], quindi fare clic su "Disinstalla".
- **4.** Viene visualizzata una finestra di dialogo per confermare che si desidera disinstallare l'applicazione. Fare clic su "Sì".

**5.** Viene visualizzata una finestra di dialogo per confermare che si desidera aggiornare il software. Seguire le istruzioni a schermo per completare il processo di disinstallazione.

# **2. Collegamento**

Il collegamento di uno strumento al PC con il cavo USB o il cavo RS-232C consente di controllare lo strumento con il software CS-S10w o di scambiare i dati tra il PC e lo strumento. Se si collega lo strumento al PC utilizzando il cavo USB per la prima volta, è necessario installare il driver USB.

## **2.1 Collegamento dello strumento al PC/Installazione del driver USB**

Nonostante il cavo USB possa essere collegato/scollegato mentre lo strumento e il PC sono in esecuzione, per effettuare la procedura descritta di seguito è necessario spegnerli entrambi.

- **1.** Spegnere sia lo strumento sia il computer.
- **2.** Collegare lo strumento e il computer utilizzando il cavo USB o il cavo RS-232C come mostrato nell'illustrazione. Collegare un'estremità del cavo alla porta USB o seriale del computer.

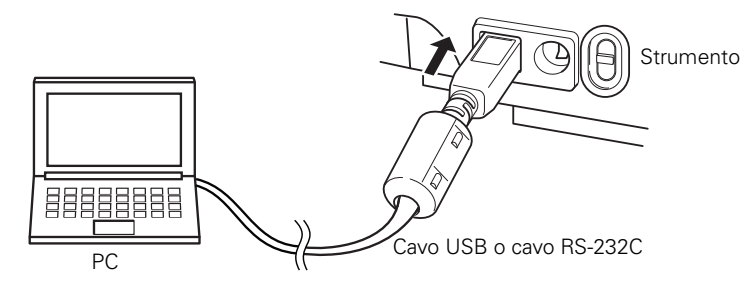

#### **Note:**

- Collegare saldamente i connettori prestando attenzione all'orientamento corretto. Evitare scollegamenti accidentali fissando i connettori mediante viti.
- Non toccare i terminali del connettore. Tenerli puliti e non esercitare un'eccessiva forza su di essi.
- Utilizzare un cavo di lunghezza sufficiente. Se il cavo è eccessivamente corto, potrebbero verificarsi errori di collegamento o scollegamenti.
- Per scollegare il cavo, afferrare saldamente la spina o il connettore. Non tirare il cavo e non piegarlo con eccessiva forza.
	- **3.** Accedere sia lo strumento sia il computer.
	- **4.** Avviare Windows dal computer.

Seguire la procedura dal punto 5 solo quando si utilizza il cavo USB per il collegamento tra il computer e o strumento.

- **5.** Spostare il puntatore del mouse nell'angolo inferiore sinistro della schermata, quindi fare clic col pulsante destro del mouse nella finestra che è visualizzata.
- **6.** Nel menu che viene visualizzato, fare clic su "Gestione dispositivi" per aprire Gestione dispositivi.
- **7.** Se lo strumento connesso è CS-2000, fare clic col pulsante destro del mouse su "CS-2000". Se lo strumento connesso è CS-200, fare clic col pulsante destro del mouse su "CHROMA METER". Quindi fare clic su "Aggiornamento software driver", quindi fare clic su "Cerca il software del driver nel computer". Per la destinazione da cercare, specificare il nome della cartella in cui il software (CS-S10w) è stato installato, quindi fare clic su "Avanti". Se è visualizzata la finestra di dialogo di sicurezza di Windows, fare clic su "Installa". Se lo strumento connesso è CS-2000, vedere le informazioni seguenti.
- **8.** Verificare la porta COM del PC alla quale è assegnato lo strumento. Spostare il puntatore del mouse nell'angolo inferiore sinistro della schermata, quindi fare clic col pulsante destro del mouse nella finestra che è visualizzata.
- **9.** Nel menu che viene visualizzato, fare clic su "Gestione dispositivi" per aprire Gestione dispositivi. Fare clic su "Porte (COM & LPT)" per espanderlo e visualizzare il numero di porta COM che è stato assegnato allo strumento. **Nota:** Il numero della porta COM è necessario quando si avvia il software CS-S10w e quando viene collegato lo strumento.

## **2.2 Collegamento della chiave di protezione**

**1.** Inserire la chiave di protezione nella porta USB del computer.

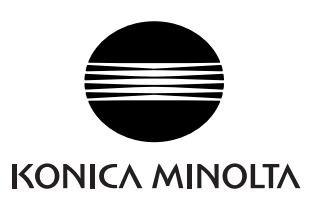

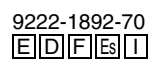

©2011-2023 KONICA MINOLTA, INC. CDDCDA Printed in Japan